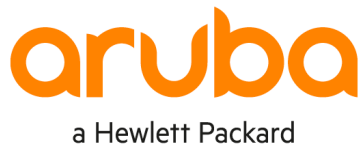

Enterprise company

# **SAML Remote Authentication for Aruba Orchestrator**

USING MICROSOFT AZURE ACTIVE DIRECTORY

August 2022

# **CONTENTS**

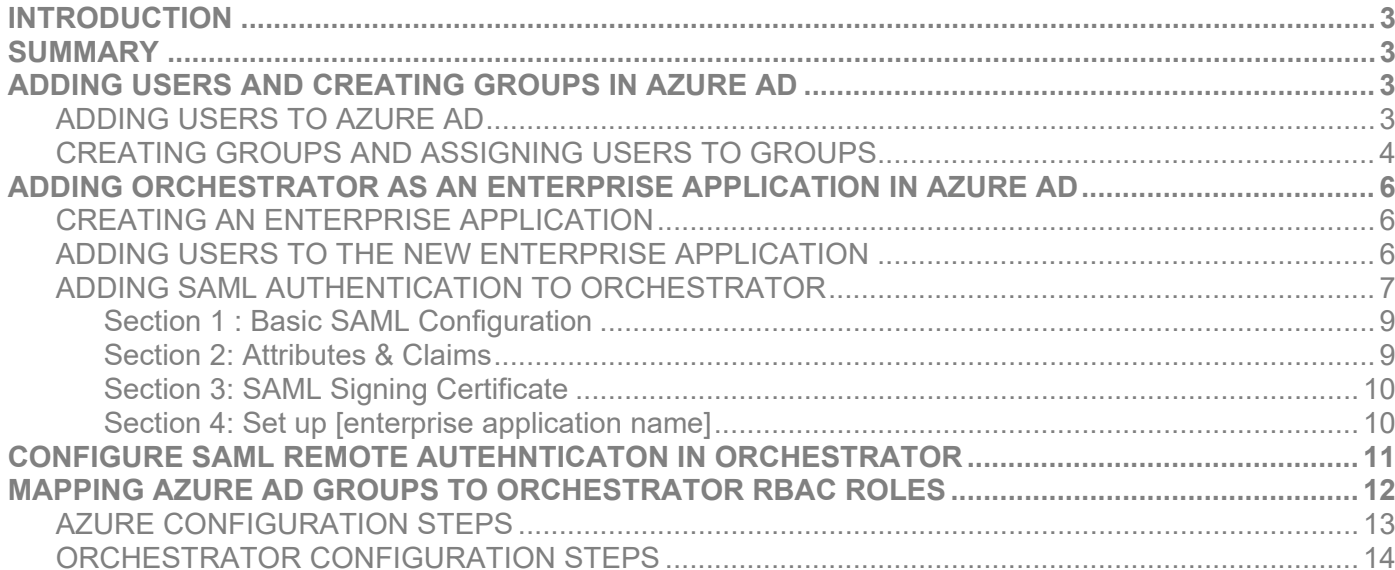

# <span id="page-2-0"></span>**INTRODUCTION**

This document describes how to configure remote authentication for Orchestrator using single sign-on (SSO), and how to configure security assertion markup language (SAML) and use it to authenticate users who access Orchestrator.

#### <span id="page-2-1"></span>**SUMMARY**

To grant users access to Orchestrator via SAML, you need to complete the following items:

- Add users and create groups in Microsoft<sup>®</sup> Azure<sup>®</sup> Active Directory<sup>®</sup> (AD).
- Add Orchestrator as an Enterprise application with SAML authentication in Azure.
- Configure SAML remote authentication in Orchestrator.

# <span id="page-2-2"></span>**ADDING USERS AND CREATING GROUPS IN AZURE AD**

To add users and create groups in Azure AD, you need to have an Azure account. If you don't have an account, you can set up a free trial account at https://portal.azure.com/.

*Note: Because the goal is to authenticate users via Azure AD, you do not need to create a local user in Orchestrator.* 

#### <span id="page-2-3"></span>**Adding Users to Azure AD**

You must add users to Azure AD before you create groups.

- 1. Log into Azure portal and type "Azure Active Directory" in the search field.
- 2. When you are in the Active Directory, in the left pane click **Users**, and then click **+ Add** to add a new user.

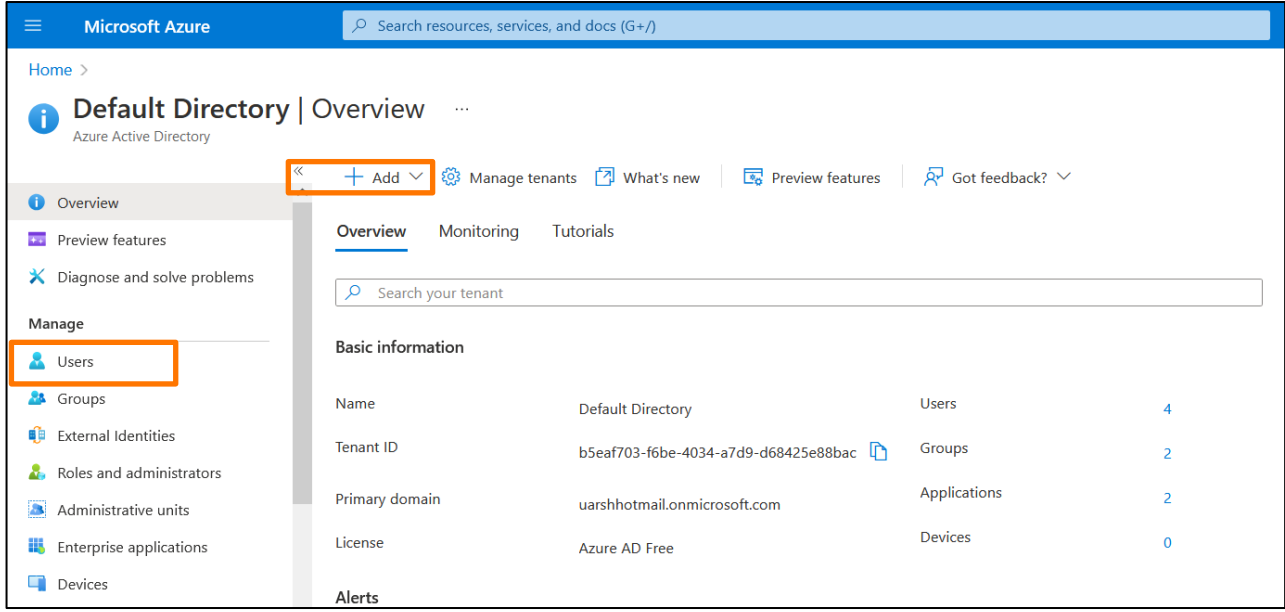

3. On the screen that opens, complete the following fields:

**Username**: Enter a username for the user.

**Name**: Enter a name for the user.

**Password**: Enter a strong password for the user.

Using Azure Active Directory

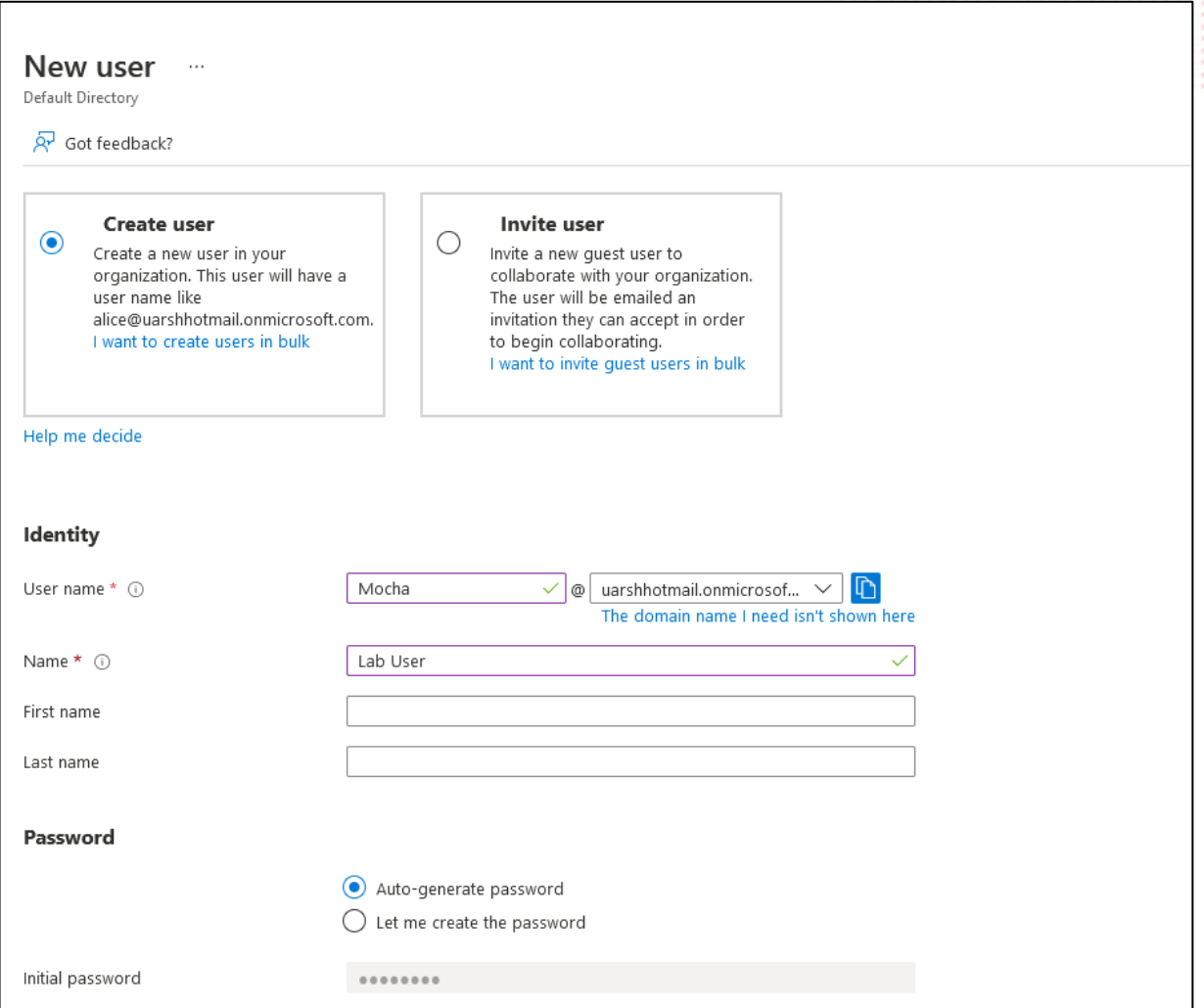

All the other settings are optional.

- 4. Click **create** to create the new user.
- 5. To add more users, repeat steps 1-4 for each user.

# <span id="page-3-0"></span>**Creating Groups and Assigning Users to Groups**

After you have added users, you need to create a group(s) so you can assign the users to a group. This is an important step because SAML supports role-based access control (RBAC).

- 1. In the left pane, click **Groups**. You can either add a new group or assign the user to an existing group.
- 2. To create a new group, click **New group**.

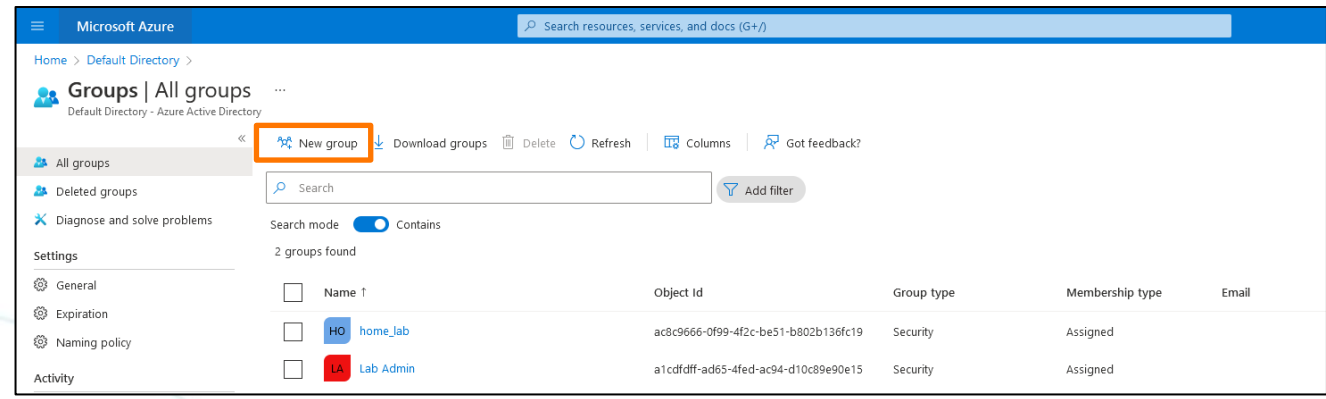

The New Group dialog box opens.

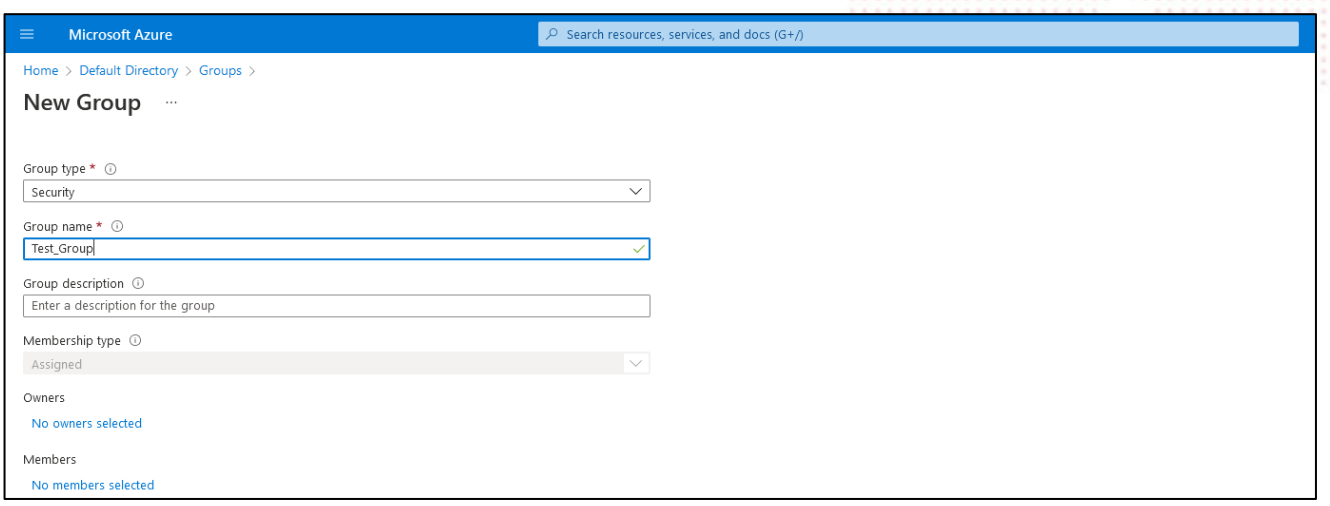

3. Complete the following fields:

**Group type**: Select Security from the drop-down menu.

**Group name**: Enter a name for the group.

4. Click **create** to create the new group.

After the group is created, you can assign users to the group. To add users, in the left pane click **Members**, and then click **+ Add members**. Search for a user(s) by username in the Add members window, and then click the username in the list to add the user to the group.

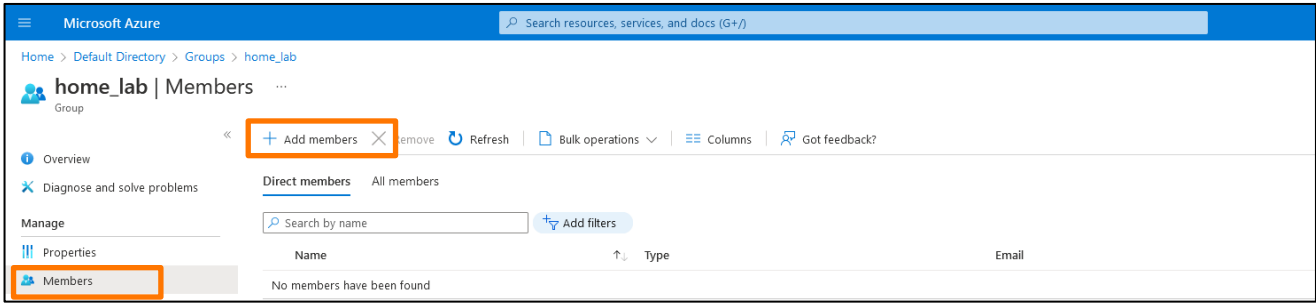

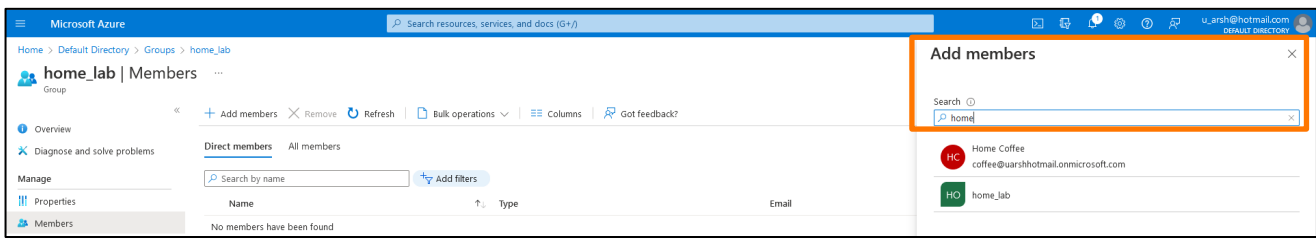

Using Azure Active Directory

# <span id="page-5-0"></span>**ADDING ORCHESTRATOR AS AN ENTERPRISE APPLICATION IN AZURE AD**

After adding users and creating groups, you must add Orchestrator as an enterprise application in Azure AD.

#### <span id="page-5-1"></span>**Creating an Enterprise Application**

- 1. Type "Enterprise applications" in the search field.
- 2. When the tab opens, click **+ New application**.

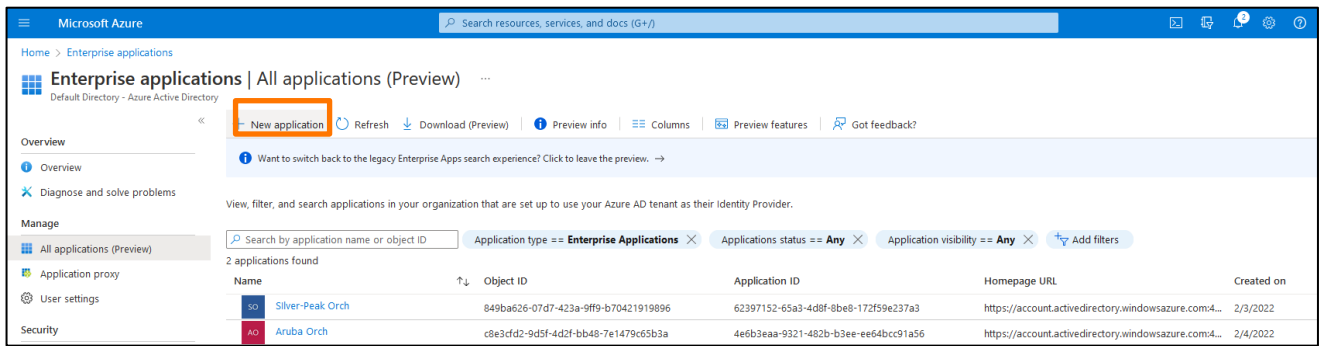

3. At the top of the application table, click **Create your own application**.

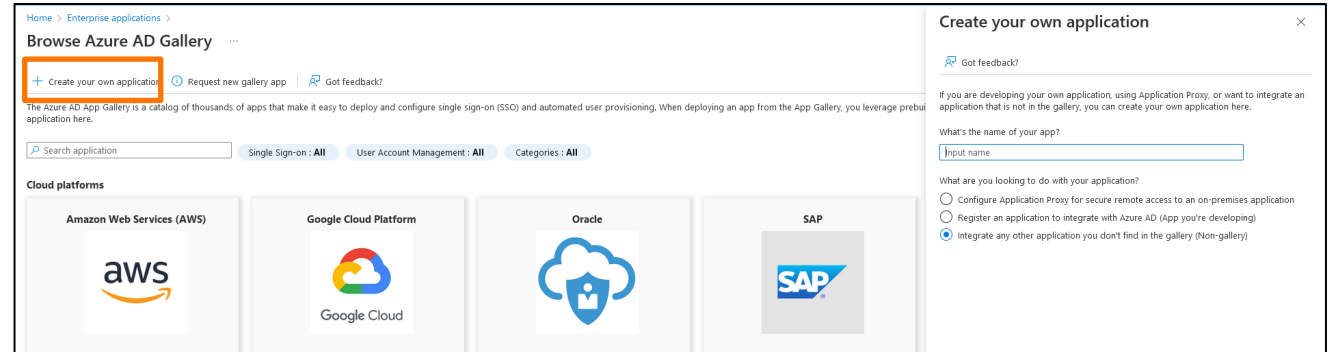

#### <span id="page-5-2"></span>**Adding Users to the New Enterprise Application**

You need to add users to the new enterprise application you created in Azure.

1. In Azure, click the new enterprise application you created for Orchestrator.

The Overview page for the new enterprise application opens.

2. In the left pane, click **Users and groups**.

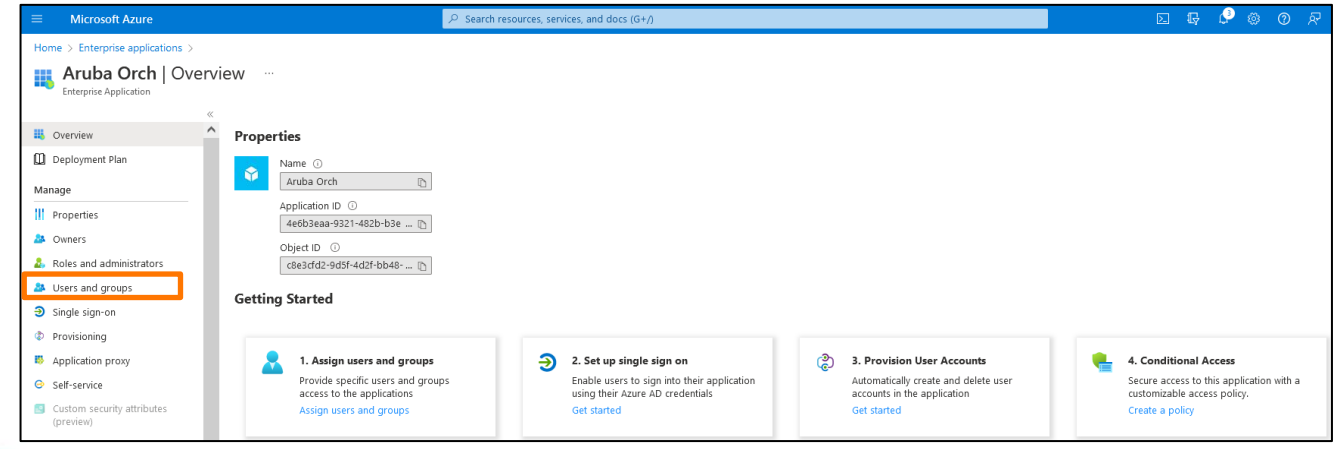

3. In the Users window, search for a user(s) by username.

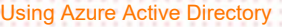

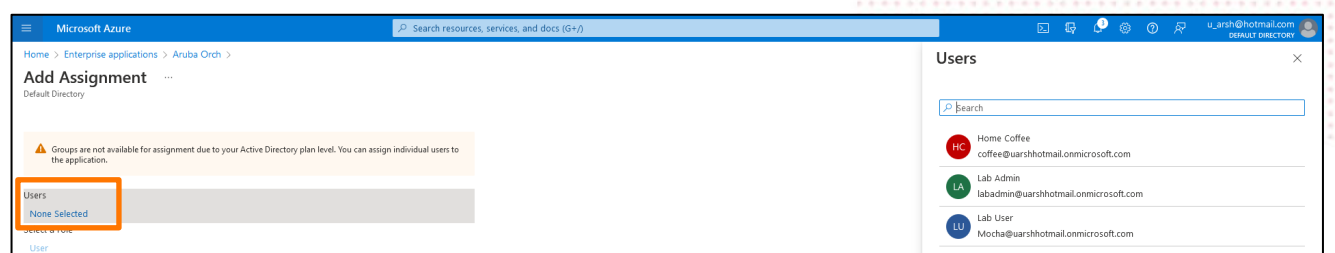

- 4. Click **create** to add the user to the enterprise application, and then click the username in the list to add the user to the enterprise application.
- 5. Click **Assign** when you are done adding users.

*Note: Make sure that you click Assign on the bottom left of the screen after adding users or the users will not be added to the enterprise application.*

6. Click the enterprise application name at the top of the page to return to the enterprise application Overview page.

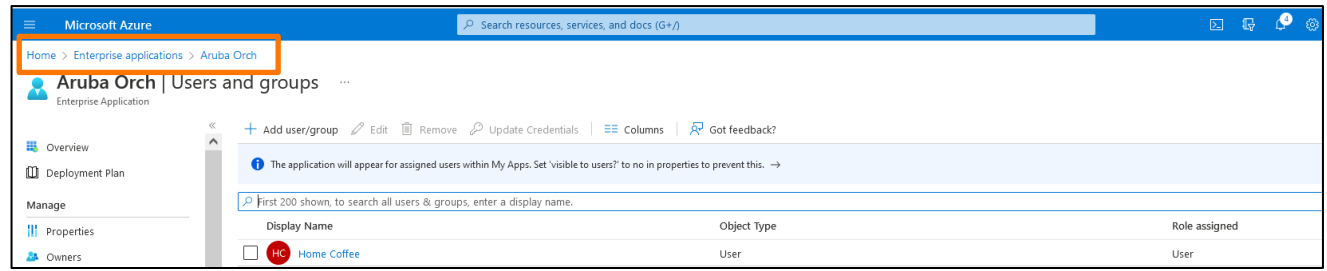

#### <span id="page-6-0"></span>**Adding SAML Authentication to Orchestrator**

From the enterprise application Overview page, you must add SAML authentication to Orchestrator. In the left pane, click **Single sign-on**.

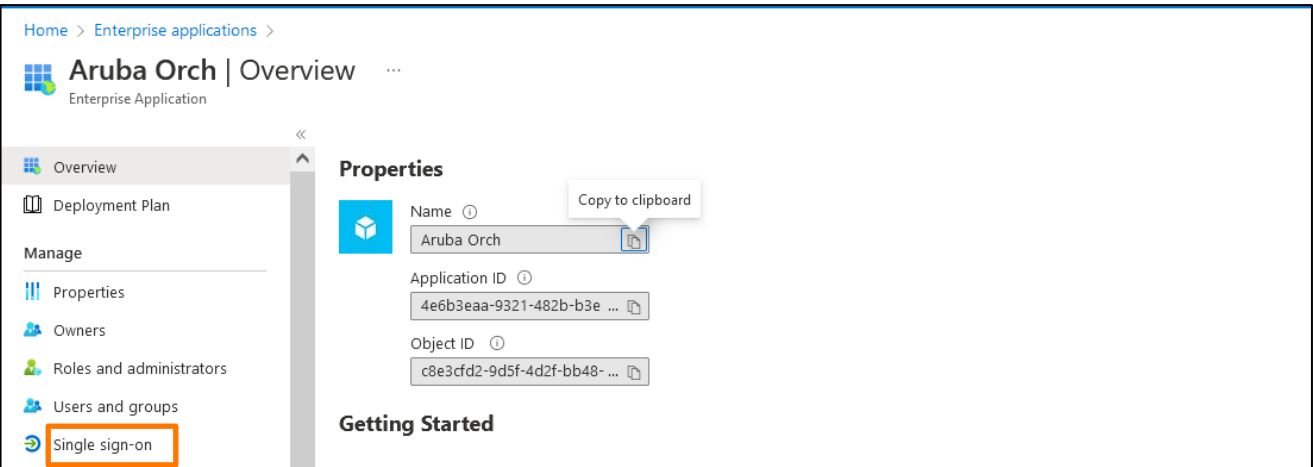

The enterprise application SAML-based Sign-on page opens. The page contains five sections for SAML configuration. You will only work with the first four sections. There is information that you will copy from this page to Orchestrator and from Orchestrator back to this SAML SSO configuration page in Azure. The following information describes the fields that need to be completed in each section.

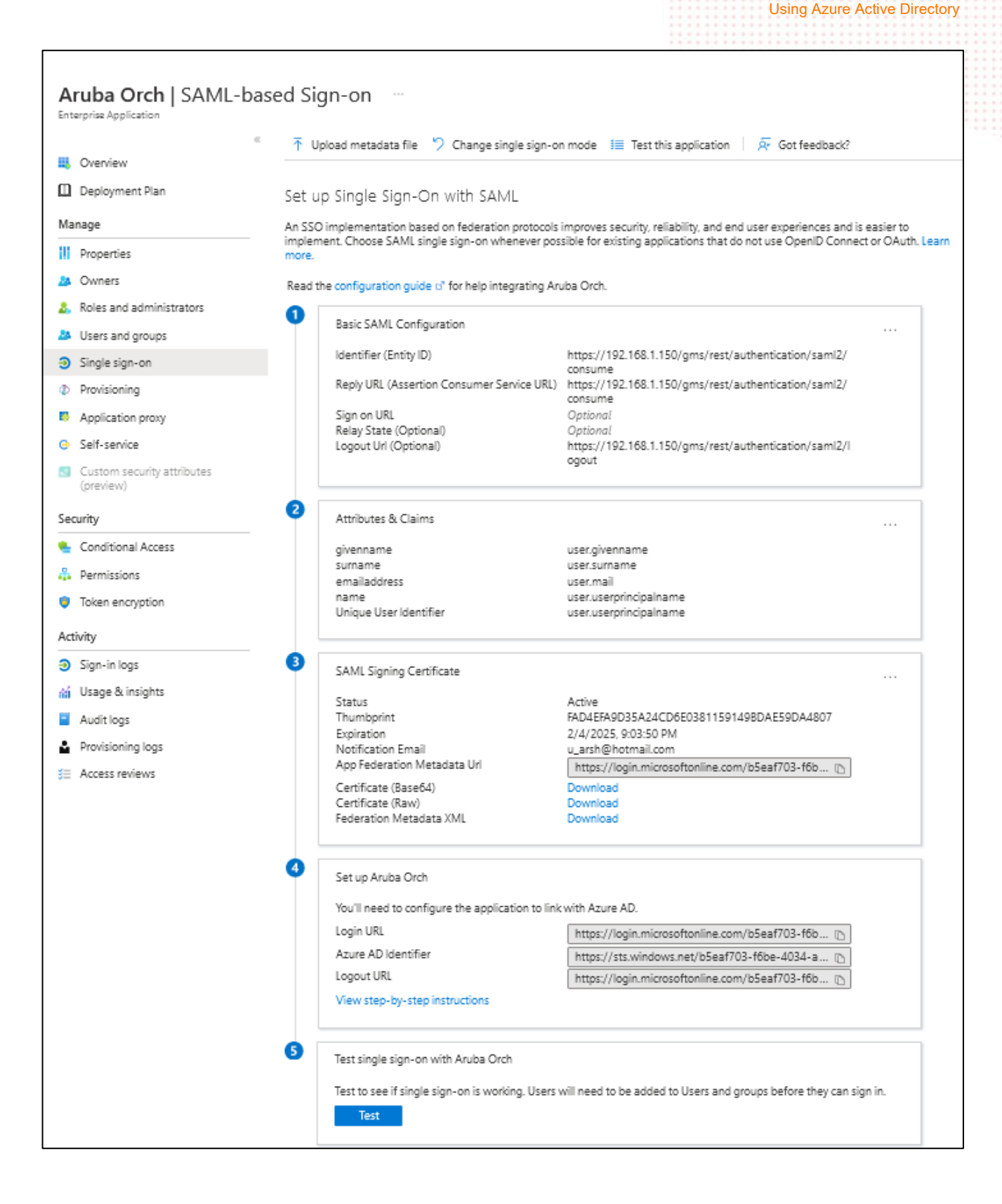

## <span id="page-8-0"></span>**Section 1 : Basic SAML Configuration**

The following table describes the correlation of Azure and Orchestrator fields. To edit these fields in Azure, click the ellipse (**…**) in the Basic SAML Configuration section.

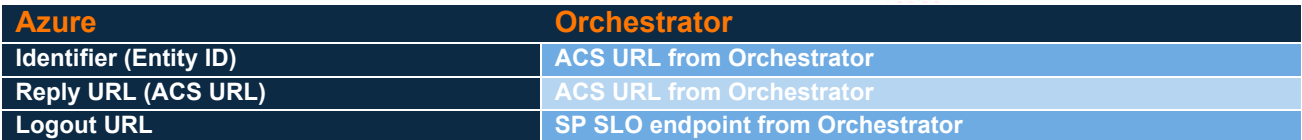

- "Identifier (Entity ID)" and "Reply URL (Assertion Consumer Service URL)" = ACS URL from Orchestrator o "https://<Orch IP or Hostname>/gms/rest/authentication/saml2/consume"
- "Logout URL" = SP SLO Endpoint from Orchestrator
	- o "https://<Orch IP or Hostname>/gms/rest/authentication/saml2/logout"

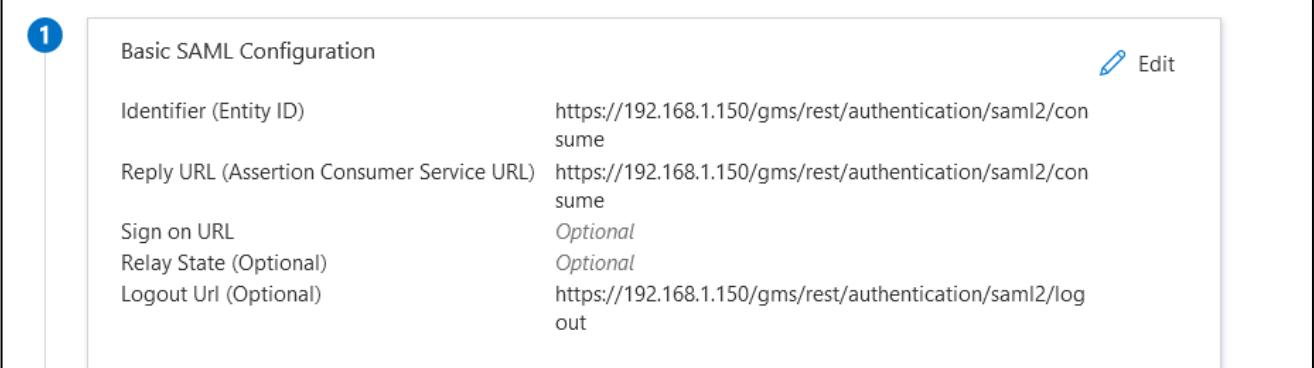

#### <span id="page-8-1"></span>**Section 2: Attributes & Claims**

In the Attributes & Claims section, click the ellipse (**…**) and copy the highlighted line, and then paste it into a text editor such as Notepad. You will paste this information into the **Username Attribute** field when you configure SAML authentication in Orchestrator.

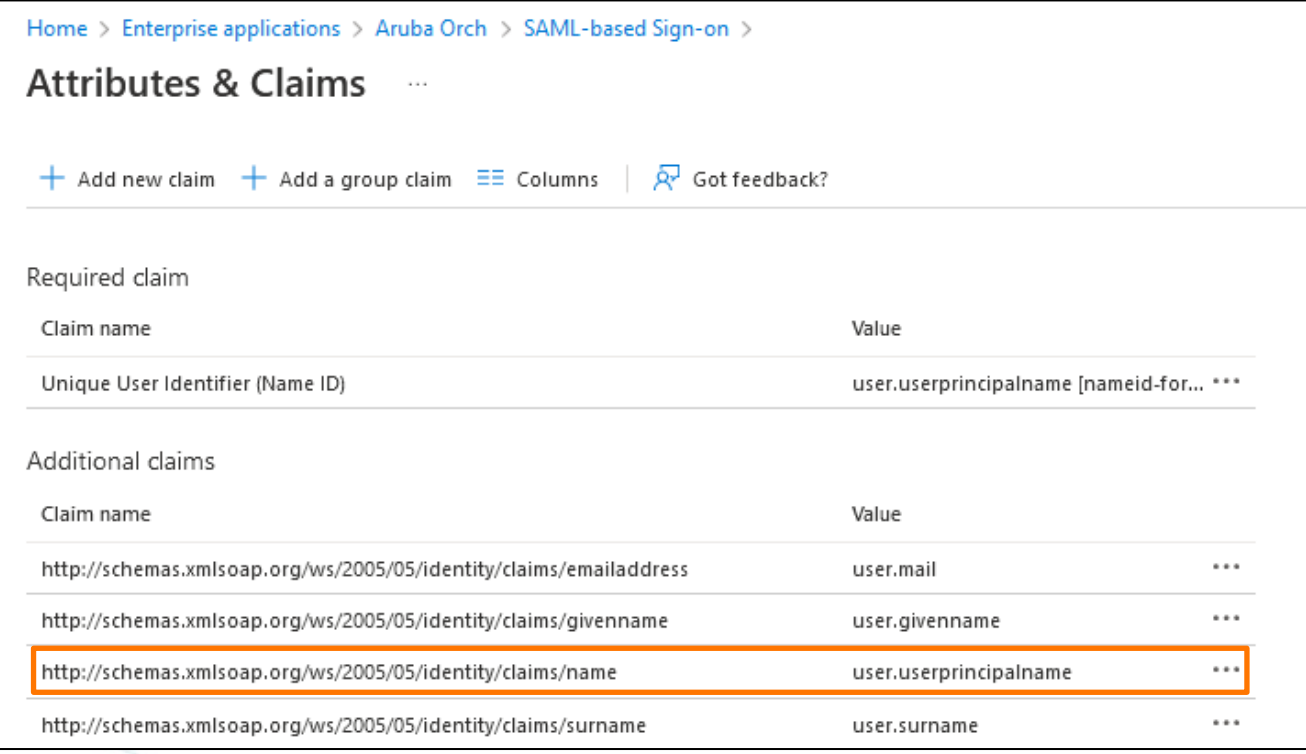

#### <span id="page-9-0"></span>**Section 3: SAML Signing Certificate**

Click **SAML-based Sign-on** at the top of the page to return to the SAML-based Sign-on page for the enterprise application. In the SAML Signing Certificate section, there are three certificates available. Download the highlighted certificate (Base64) and open it using a text editor such as Notepad. You will paste this information into the **IdP X.509 Cert** field when you configure SAML authentication in Orchestrator.

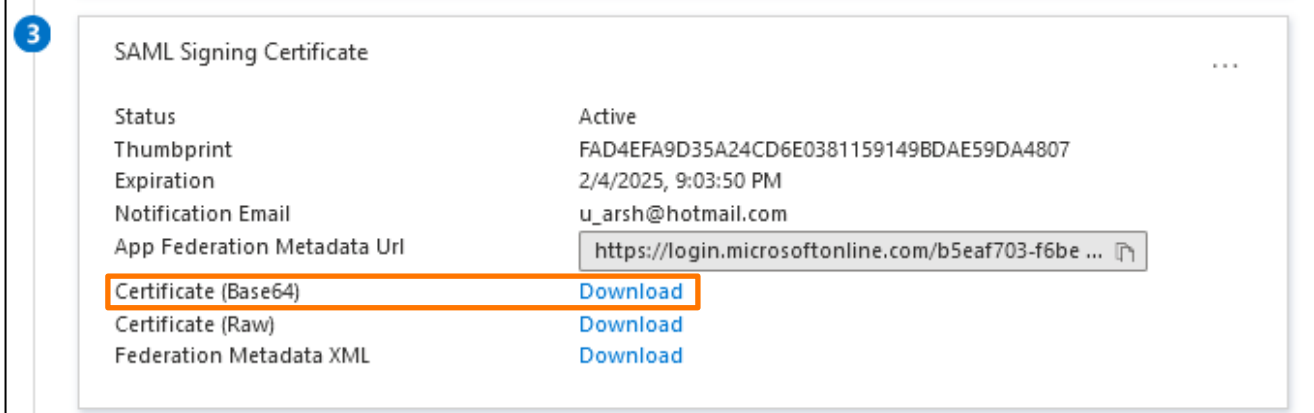

## <span id="page-9-1"></span>**Section 4: Set up [enterprise application name]**

Click **SAML-based Sign-on** at the top of the page to return to the SAML-based Sign-on page for the enterprise application. In the Set up [enterprise application name] section, click the copy icon next to **Azure ID Identifier** and paste it into a text editor such as Notepad. You will paste this information into the **Issuer URL** field when you configure SAML authentication in Orchestrator.

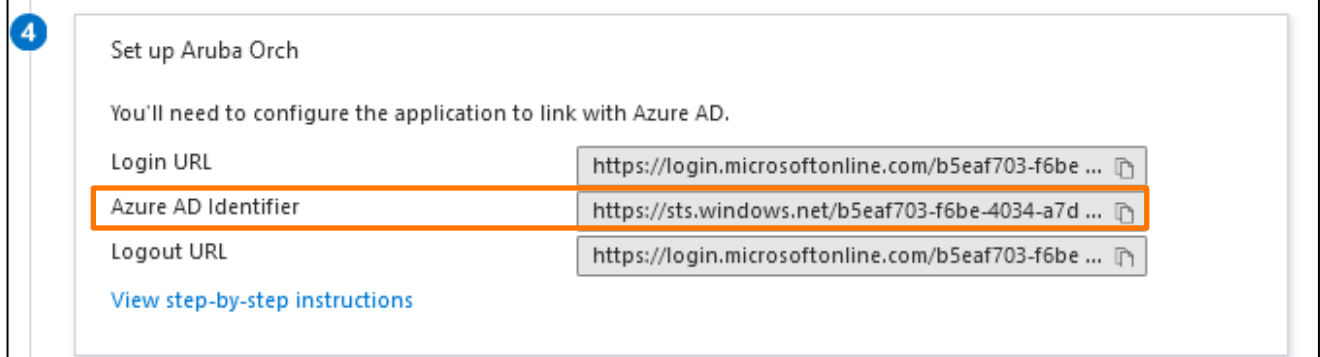

# <span id="page-10-0"></span>**CONFIGURE SAML REMOTE AUTEHNTICATON IN ORCHESTRATOR**

To complete the SAML authentication process, you need to add SAML authentication to Orchestrator at **Orchestrator > Orchestrator Server > Users & Authentication > Authentication.**

- 1. Click **+Add New Server**.
- 2. Select **SAML** from the **Type** field, and then complete the following fields:

**Name**: Enter a name for the server.

**Username Attribute**: Paste the information that you copied from the Attributes & Claims section (section 2) of the SAML-based Sign-on page in Azure into this field.

**Issuer URL**: Paste the information that you copied from the Set up [enterprise application name] section (section 4) of the SAML-based Sign-on page in Azure into this field.

**SSO Endpoint**: Copy this information from the **User access URL** field in Azure. To access this information in Azure, click **Enterprise applications**, then click the name you assigned to Orchestrator, and from the left pane click **Properties**.

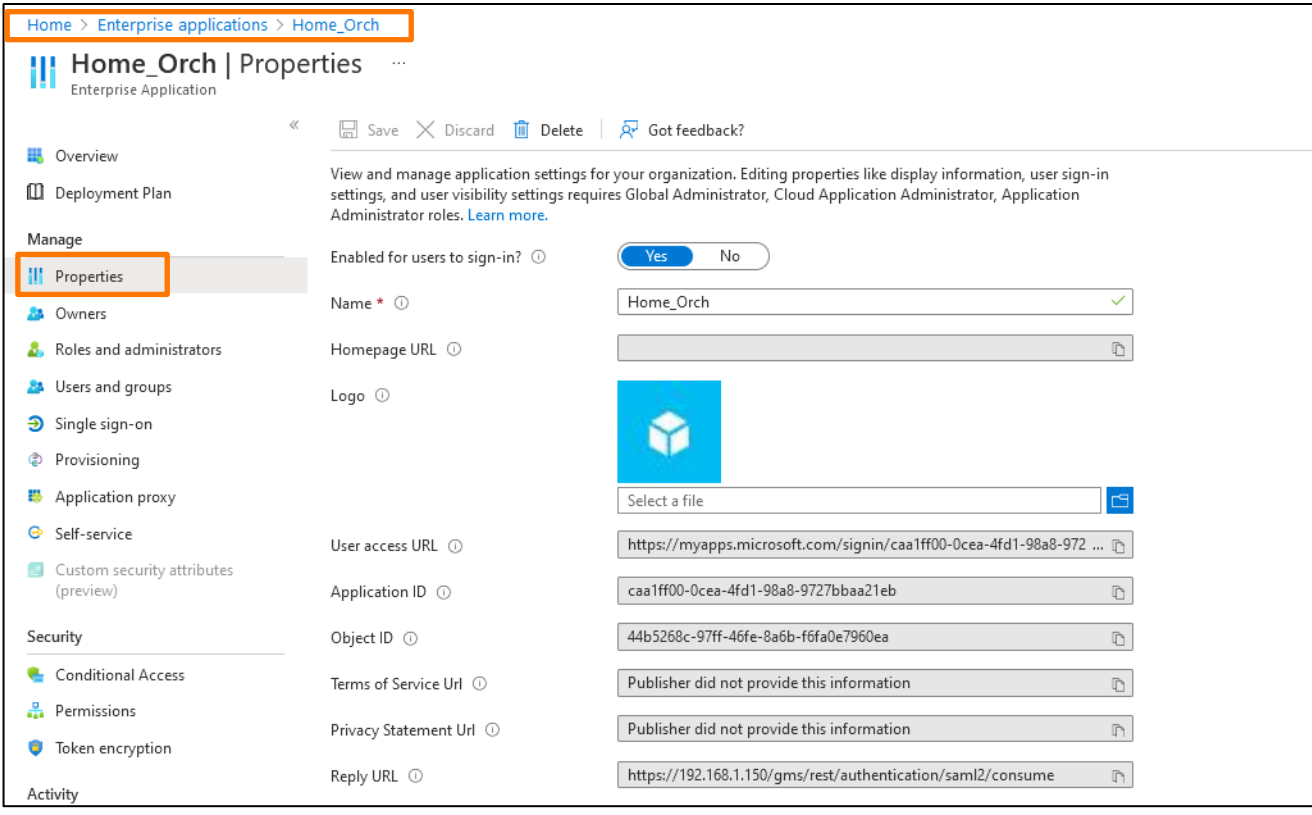

**Idp X.509 Cert**: Paste the information that you copied from the SAML Signing Certificate section (section 3) of the SAML-based Sign-on page in Azure into this field.

**Default Role**: This is needed if you did not define RBAC in the user attributes in the Attributes & Claims section (section 2) of the SAML-based Sign-on page in Azure. Select the role that best suits the needs of your organization.

Using Azure Active Directory

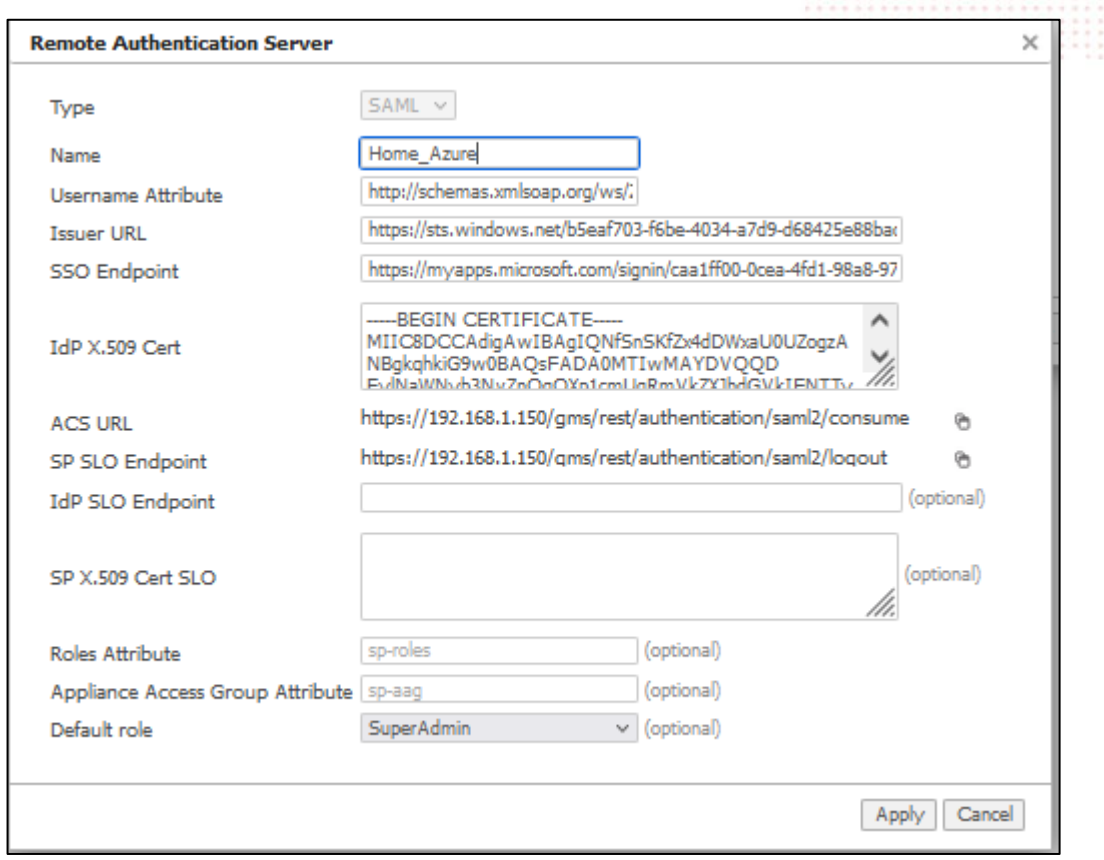

# 3. Click **Apply** to save your changes.

After all the changes are applied, Orchestrator displays a new login button for Azure SAML configuration. Use your Azure AD credentials to login to Orchestrator.

# <span id="page-11-0"></span>**MAPPING AZURE AD GROUPS TO ORCHESTRATOR RBAC ROLES**

We recommended that you define roles in Azure that map to Orchestrator role-based access control (RBAC). This is helpful for creating different permission levels for different user accounts. The following figure shows the set up for RBAC in Orchestrator that you can map to the Azure AD groups.

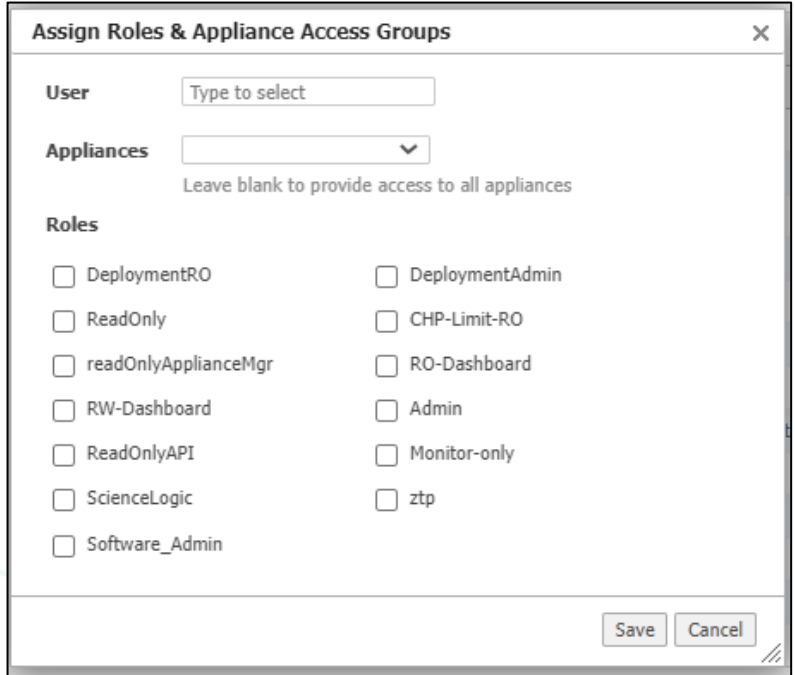

Using Azure Active Directory

#### <span id="page-12-0"></span>**Azure Configuration Steps**

1. In Azure AD, click **Enterprise applications**, then click the name you assigned to Orchestrator, and from the left pane click **Single sign-on**.

The SAML-based Sign-on page opens.

2. In section 2 User Attributes & Claims click **Edit** and then click **+ Add new claim**.

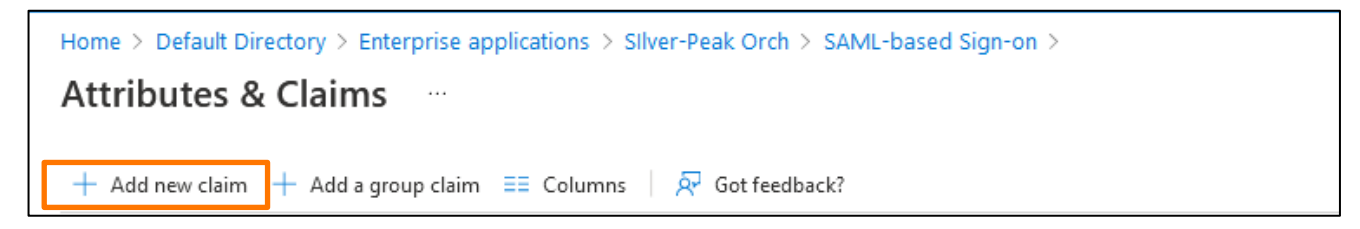

- 3. In the Manage claim section, complete the following fields:
- **Name**: Enter a name for the claim.
- **Source**: Click the **Attribute** radio button.
- Expand **Claim conditions** and complete the following:
	- o **User type**: Select **Member**.
	- o **Scoped Groups**: Select the group that you created in Azure AD.
	- o **Source**: Click the **Attribute** radio button.
	- o **Value**: Enter based on Orchestrator RBAC set up.

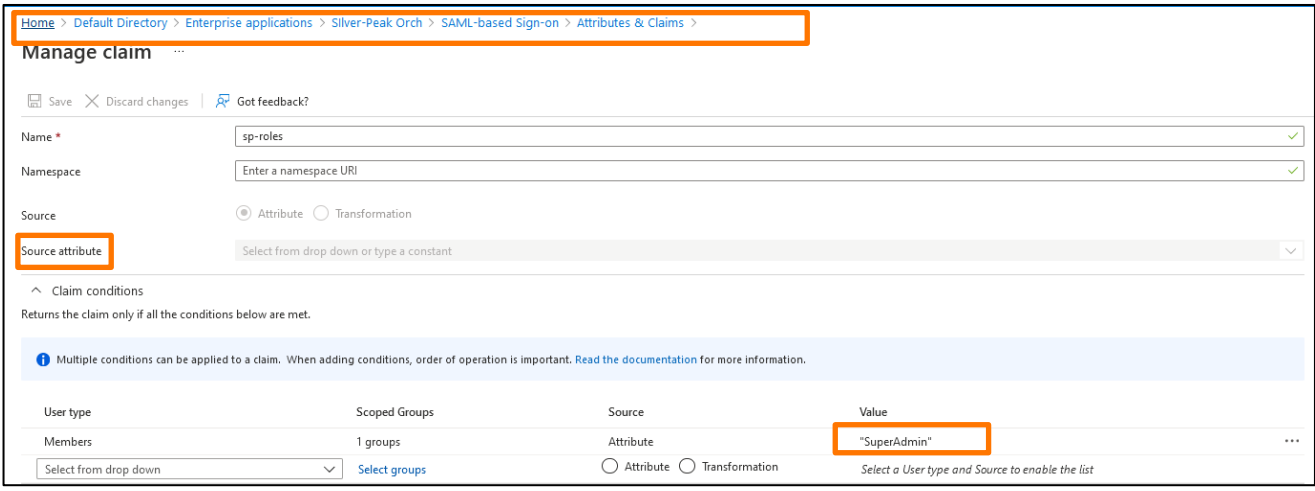

#### <span id="page-13-0"></span>**Orchestrator Configuration Steps**

- 1. Access Orchestrator and go to **Orchestrator > Orchestrator Server > Users & Authentication > Authentication**.
- 2. Click the edit icon to the left of the server you created.
- 3. In the **Roles Attribute** field, enter the claim name you created in the Azure Configuration Steps section. The following example uses "sp-roles."

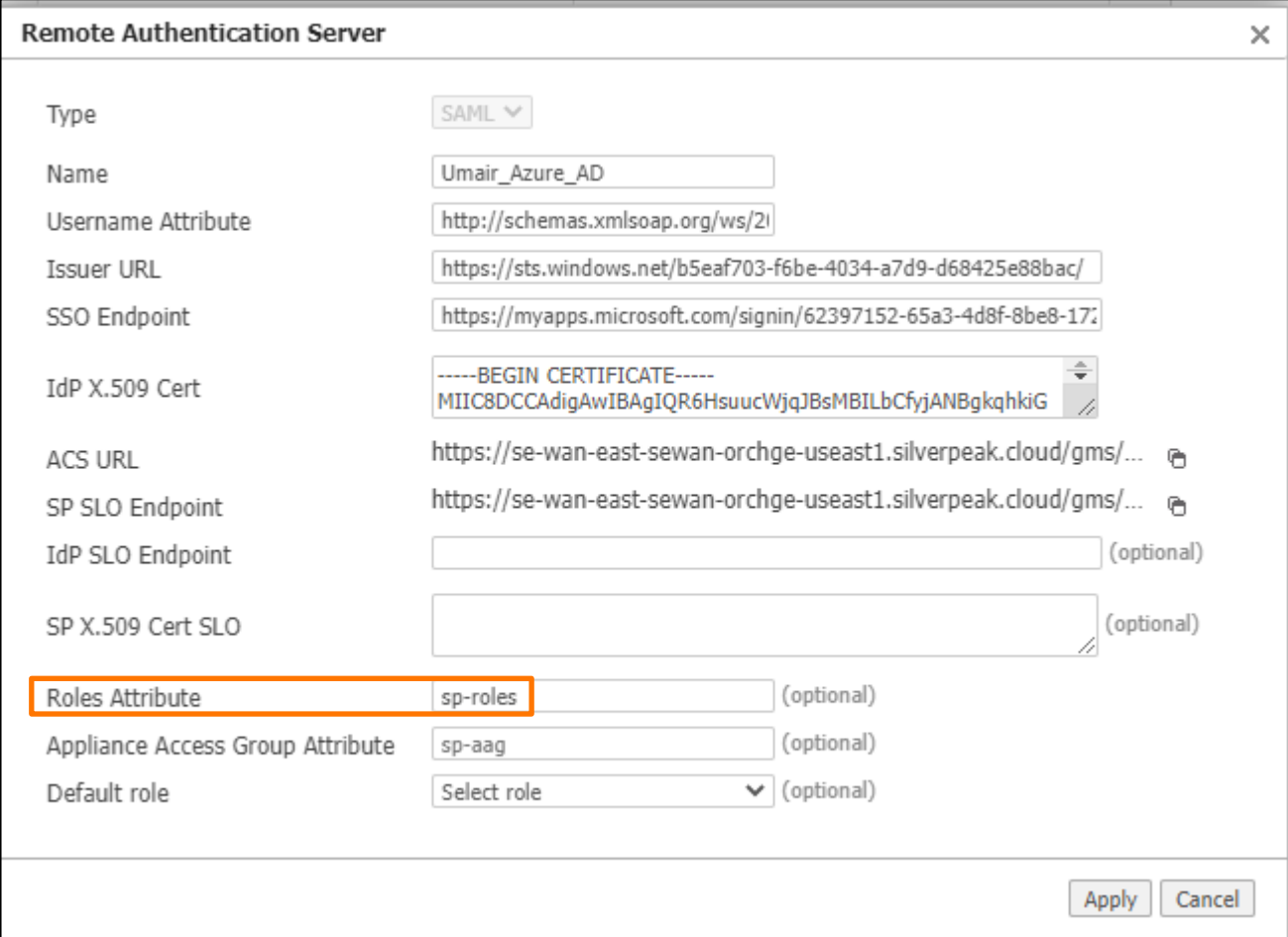

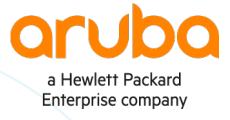

**[www.arubanetworks.com](http://www.arubanetworks.com/) | [info@arubanetworks.com](mailto:info@arubanetworks.com)**

© Copyright Hewlett Packard Enterprise Development LP. The information contained herein is subject to change without notice. The only warranties for Hewlett Packard Enterprise products and services are set forth in the express warranty statements accompanying such products and services. Nothing herein should be construed as constituting an additional warranty. Hewlett Packard Enterprise shall not be liable for technical or editorial errors or omissions contained herein.